21/02/2020

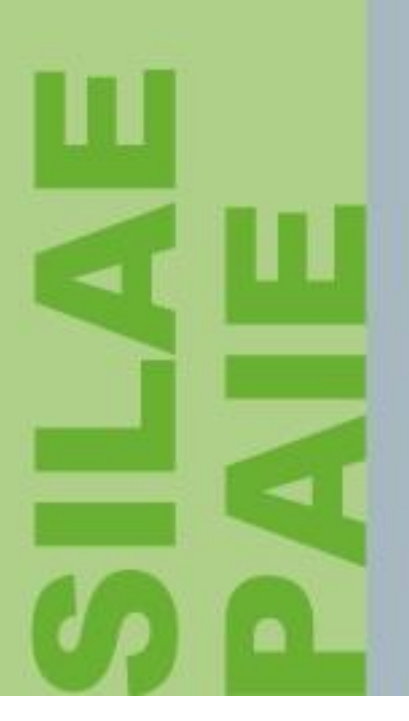

# Fiche technique

**Ré-installation de SILAE**

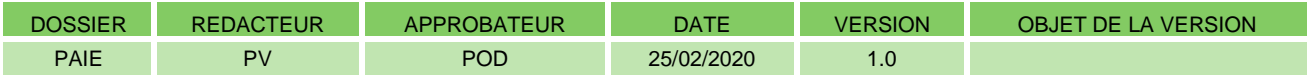

#### 1 Lancement du Gestionnaire de taches

Clic-droit dans la barre des taches (en bas de l'écran) puis choisir « *Démarrer le gestionnaire de taches* ».

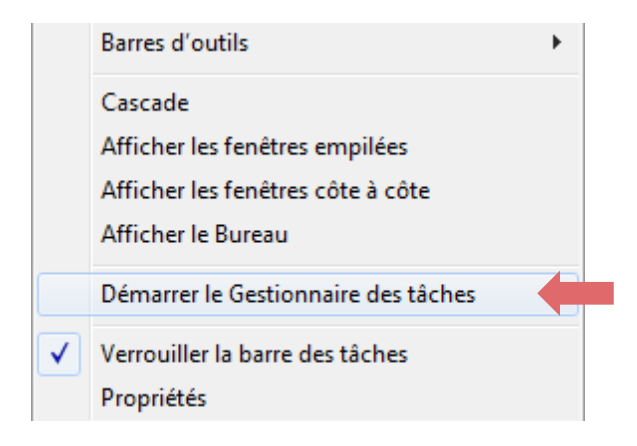

#### 2 Arrêt du processus

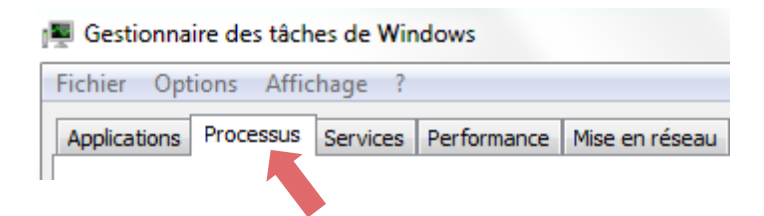

Rechercher dans la liste d'éléments la tâche nommée « **dfsvc.exe** » ou « **ClickOnce** » (pour Windows 10).

Arrêter le processus

Sélectionner la ligne et cliquer sur

### 3 Suppression des fichiers temporaires

Dans l'explorateur, saisir « **%temp%** » :

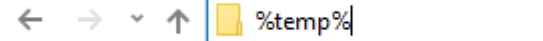

Cliquer sur « **local** » :

 $\leftarrow$   $\rightarrow$   $\sim$   $\uparrow$   $\left| \frac{}{\rightarrow}$  > Ce PC > Disque local (C:) > Utilisateurs > pv > AppData > Local > Temp >

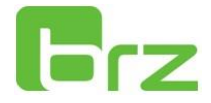

## Cliquer sur « **Apps** » :

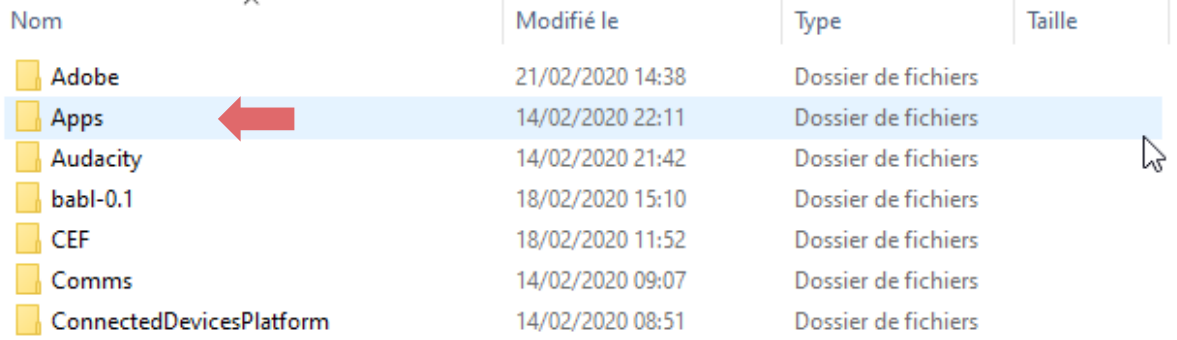

### **Supprimer** le répertoire « **2.0** » :

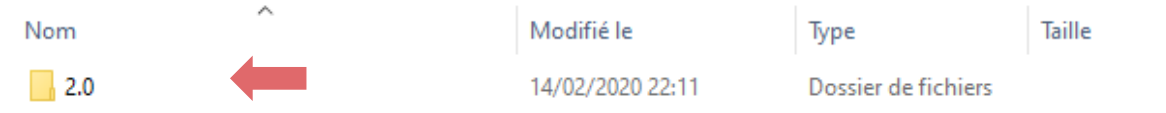

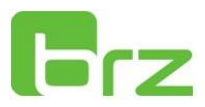